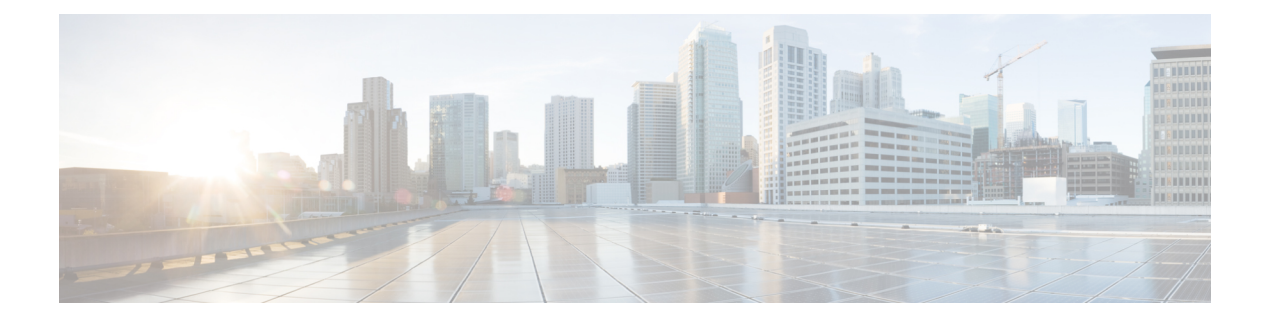

# **Managing Server Discovery, Rack Groups, and Rack Accounts**

This chapter contains the following topics:

- [Overview,](#page-0-0) page 1
- [Discovering](#page-1-0) and Importing a Server, page 2
- [Adding](#page-4-0) a Rack Group, page 5
- Adding a Rack [Account,](#page-5-0) page 6
- [Collecting](#page-6-0) Inventory for Rack Accounts or Rack Groups, page 7
- [Assigning](#page-7-0) Rack Accounts to a Rack Group, page 8
- Testing an Account [Connection,](#page-8-0) page 9

## <span id="page-0-0"></span>**Overview**

The following figure illustrates the workflow for managing groups, rack accounts and discovering servers in Cisco IMC Supervisor. Ideally you would create a rack group and add servers to these rack groups. You can either manually add the servers or discover the servers. You can view detailed inventory of these servers.

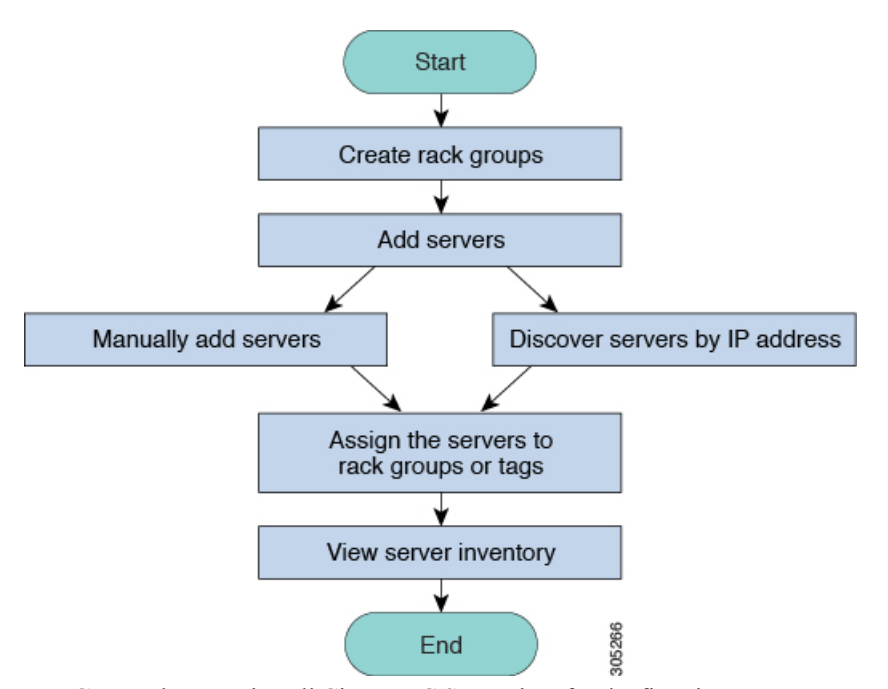

**Use Case:**When you install Cisco IMC Supervisor for the first time, you must set up the environment as there is nothing preconfigured. There may be hundreds of systems across the globe which you will need to manage. You can bring these servers into Cisco IMC Supervisor either by adding them manually or by discovering them by IP address. Before doing so, you can think of logically filtering these servers and tagging them based on your organization's requirement. For example, you can group them into regions, building numbers, operating systems and so on. With the help of tag management, finer granular grouping of servers coming into Cisco IMC Supervisor is possible. For example, you can add tags to servers which contain Windows, Linux, and so on and group them under the Operating Systems rack group. You also have the flexibility of adding tags on the fly for an existing server.

There is no set way of naming the rack groups or tags. You can be creative with coming up with names as per your requirement. Names of rack groups and tags can be interchanged. For example, you can have rack groups named Windows, Linux and so on and then tag them under the Operating System tag name.

## <span id="page-1-0"></span>**Discovering and Importing a Server**

You can automatically discover rack mount servers and import them into Cisco IMC Supervisor. The following sections cover topics such as configuring auto discovery profile, performing auto discovery, and importing auto discovered servers.

### **Configuring Auto Discovery Profile**

You should configure the profile based on which Cisco IMC Supervisor can discover the devices. You can have any number of profiles in Cisco IMC Supervisor.

Perform this procedure when you want to add or edit an auto discovery profile.

#### **Procedure**

- **Step 1** From the menu bar, choose **Systems** > **Physical Accounts**.
- **Step 2** Click the **Discovery Profiles** tab.
- **Step 3** Click **Add**.
- **Step 4** In the **Add Discovery Profile** dialog box, complete the following:

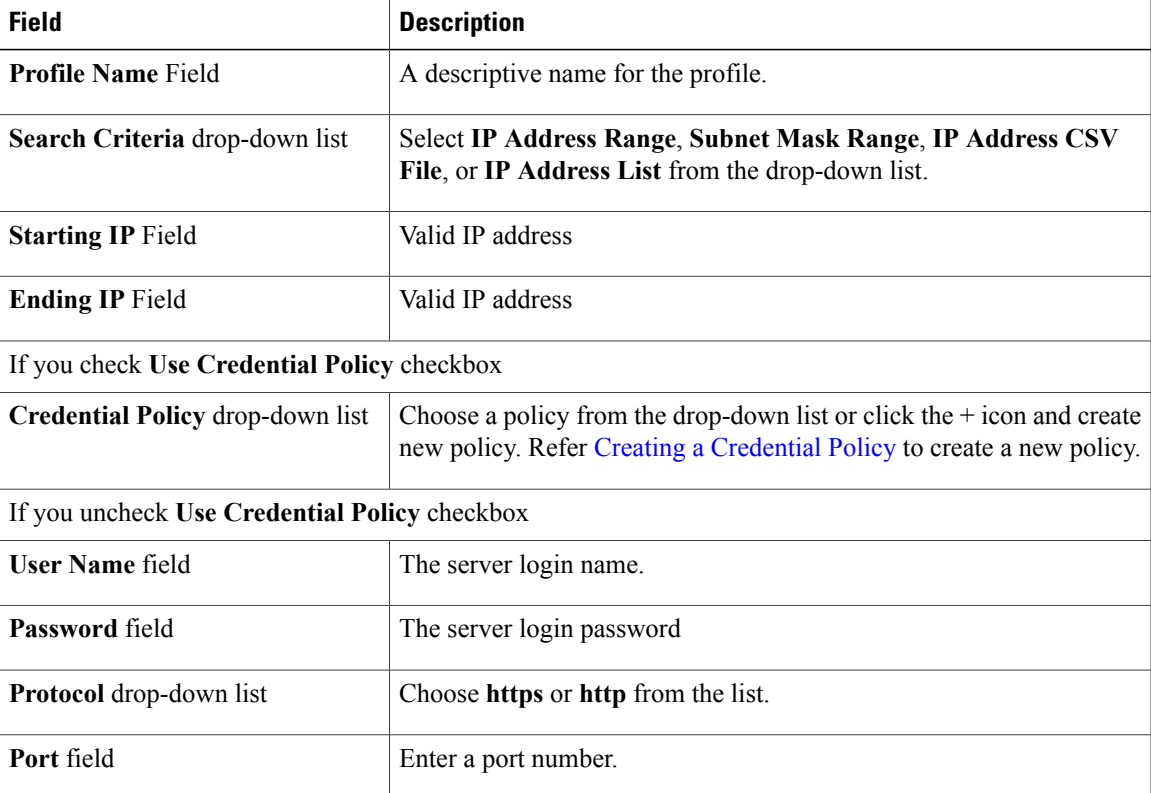

**Step 5** Click **Submit**.

- **Step 6** In the confirmation dialog box, click **OK**.
	- You can also modify, delete, and view profiles. Click **Edit**, **Clear**, **Delete**, or **View** to perform these tasks. **Note**

### **Performing Auto Discovery**

Г

Perform this procedure when you want the system to automatically discover rackmount servers and import them into Cisco IMC Supervisor.

#### **Before You Begin**

You should configure a profile based on which Cisco IMC Supervisor can discover the devices.

#### **Procedure**

- **Step 1** From the menu bar, choose **Systems** > **Physical Accounts**.
- **Step 2** Click the **Discovered Devices** tab.
- **Step 3** Click **Discover**.
- **Step 4** In the **Discover Devices** dialog box, complete the following fields: select a profile from the **Select Profile** drop-down list.

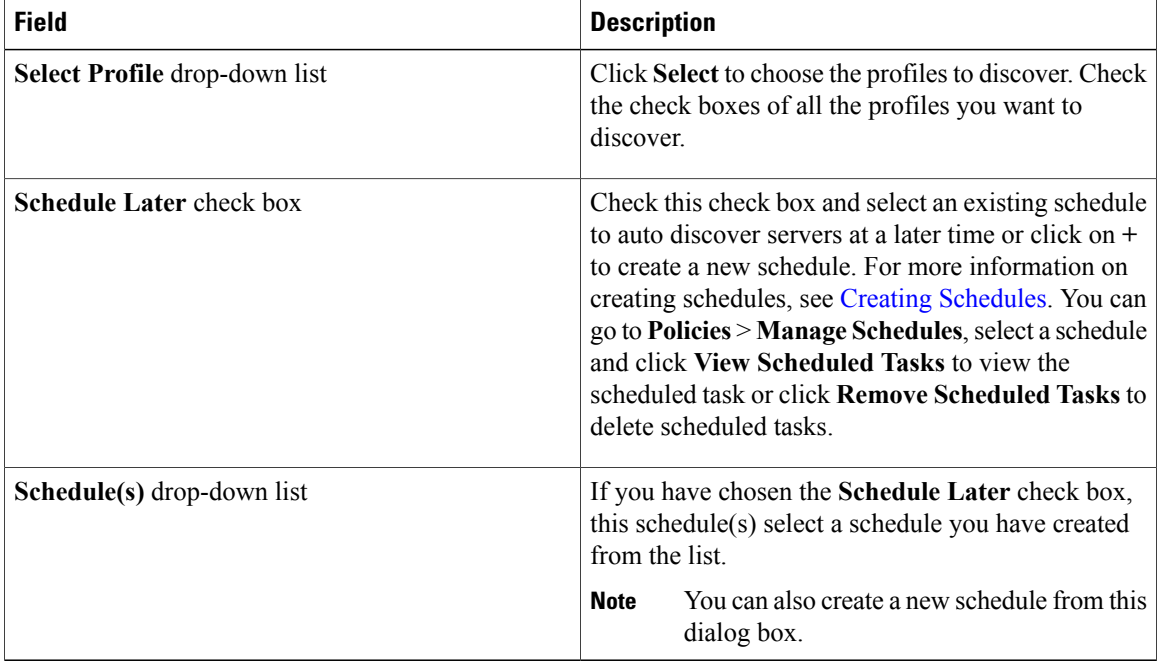

#### **Step 5** Click **Submit**.

**Step 6** In the confirmation dialog box, click **OK**.

### **Importing a Server**

Perform this procedure when you want to import a server using auto discovery.

#### **Before You Begin**

• You should configure a profile based on which Cisco IMC Supervisor can discover the devices.

I

• You have already performed a auto discovery.

#### **Procedure**

- **Step 1** From the menu bar, choose **Systems** > **Physical Accounts**.
- **Step 2** Click the **Discovered Devices** tab.
- **Step 3** Click **Import**.
- **Step 4** In the **Import Discovered Devices** dialog box, complete the following:

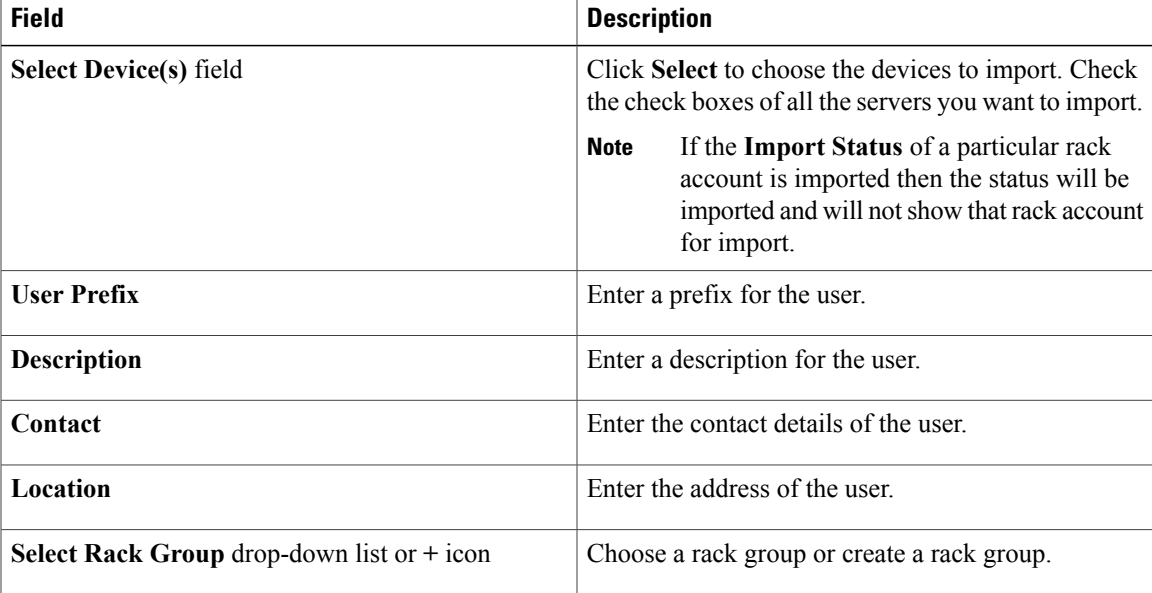

**Step 5** Click **Submit** if you have selected a rack group or **Create** if you have chosen to create a rack group.

**Step 6** In the confirmation dialog box, click **OK**.

You can import discovered devices multiple times without having to wait for the previous import process to complete. **Note**

## <span id="page-4-0"></span>**Adding a Rack Group**

Perform this procedure when you want to add a new rack group in Cisco IMC Supervisor. By default, a system-defined group **Default Group** is available.

#### **Before You Begin**

If you have logged in for the first time, ensure that the license is updated for Cisco IMC Supervisor. To upgrade the license, see [Updating](b_Cisco_IMC_Supervisor_Mgmt_Guide_2_0_chapter_011.pdf#unique_21) the License.

#### **Procedure**

**Step 1** From the menu bar, choose **Systems** > **Physical Accounts**.

By default, **Rack Group** tab is selected.

**Step 2** Click **Add**.

**Step 3** In the **Create Rack Group** dialog box, complete the following fields:

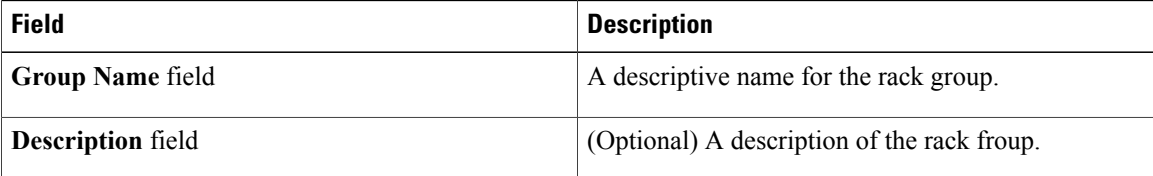

- **Step 4** Click **Create**.
- **Step 5** In the **Submit Result** dialog box, click **OK**.

#### **What to Do Next**

Add one or more rack accounts to the rack group.

### <span id="page-5-0"></span>**Adding a Rack Account**

You can add a rackmount server to any of the Rack Group to the Cisco IMC Supervisor. After the account is added, you can use Cisco IMC Supervisor to manage the server.

Perform this procedure when you want to add a new rack-mount server to an existing rack group.

#### **Before You Begin**

- If you have logged in for the first time, ensure that the license is upgraded for Cisco IMC Supervisor. To upgrade the license, see [Updating](b_Cisco_IMC_Supervisor_Mgmt_Guide_2_0_chapter_011.pdf#unique_21) the License.
- A rack group exists.

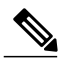

You can add a rack account under the system provided default group or a rack group which you have created. **Note**

• Ensure that you have enabled XML API in Cisco IMC Supervisor. This ensures that you can add and manage the rackmount servers from Cisco IMC Supervisor.

#### **Procedure**

- **Step 1** From the menu bar, choose **System** > **Physical Accounts**.
- **Step 2** Click the **Rack Accounts** tab.
- **Step 3** Click **Add**.
- **Step 4** In the **Create Account** dialog box, complete the following fields:

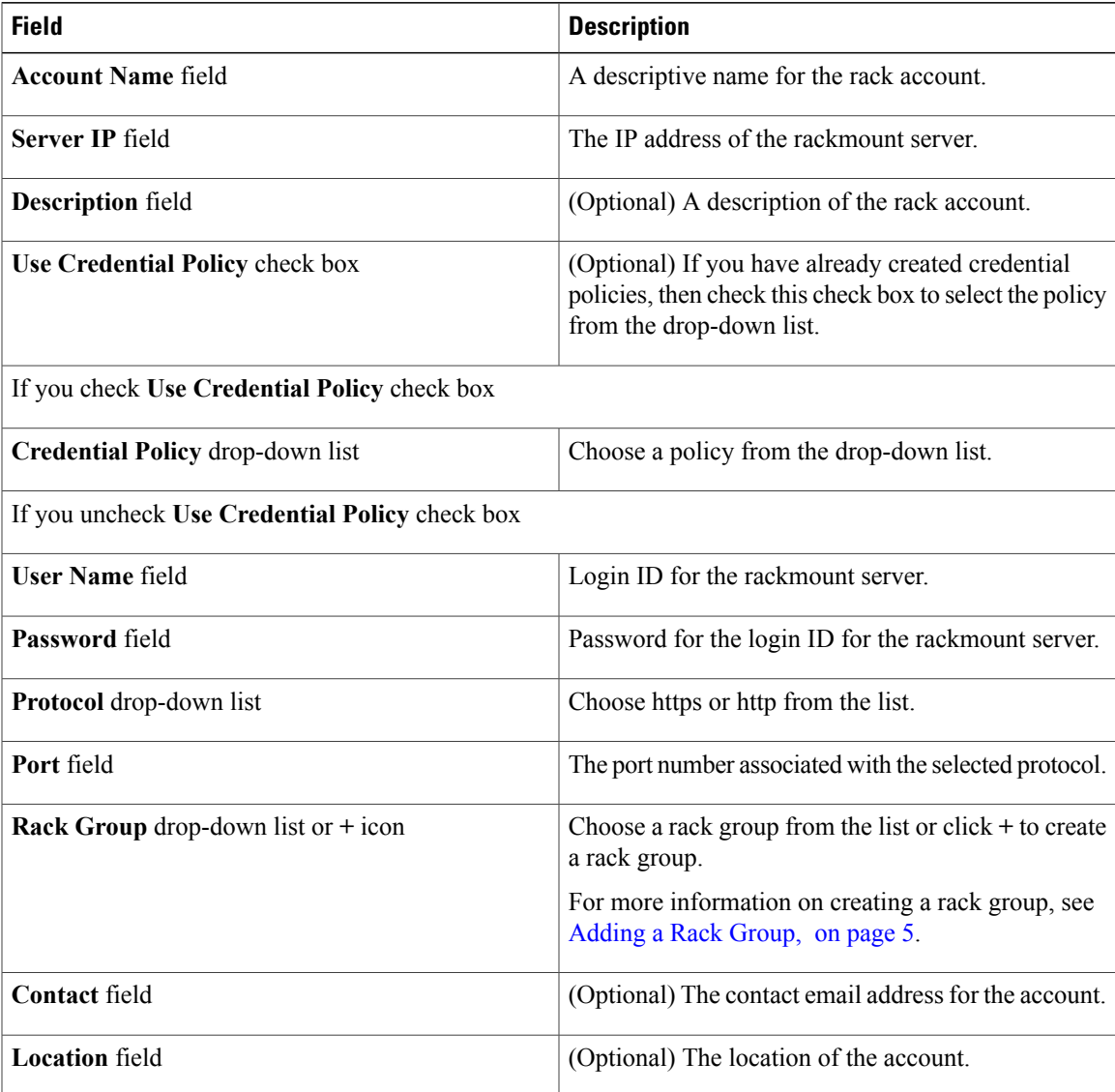

#### **Step 5** Click **Submit**.

Г

You can create a rack account again without having to wait for the previous command of creating a rack account to complete. **Note**

#### **What to Do Next**

Test the rack server connection. Refer Testing an Account [Connection,](#page-8-0) on page 9.

# <span id="page-6-0"></span>**Collecting Inventory for Rack Accounts or Rack Groups**

Perform this procedure when you want to collect inventory for a rack account or a rack group.

#### **Before You Begin**

The rack account or rack group is already created under rack accounts.

#### **Procedure**

- **Step 1** From the menu bar, choose **Systems** > **Physical Accounts**.
- **Step 2** Click the **Rack Accounts** tab.
- **Step 3** A list of rack accounts is displayed.
- **Step 4** Click **Inventory**.
- **Step 5** In the **Collect Inventory for Account(s)** dialog box, choose **Rack Group** or **Rack Account** to choose the servers from the drop-down list.
- **Step 6** Click **Select** to select the servers.
- **Step 7** In the **Select** dialog box, choose the servers and click **Select**.
	- You can use the search bar at the top of the report if you want to filter rack groups or rack accounts for selection. **Note**
- **Step 8** Click **Submit**.
- **Step 9** In the confirmation dialog box, click **OK**.

### <span id="page-7-0"></span>**Assigning Rack Accounts to a Rack Group**

Perform this procedure when you want to assign servers to a rack group.

#### **Before You Begin**

The rack account or server has already been created under Rack Accounts.

#### **Procedure**

- **Step 1** From the menu bar, choose **Systems** > **Physical Accounts**.
- **Step 2** Click the **Rack Accounts** tab.
- **Step 3** A list of servers is displayed.
- **Step 4** Select a server or multiple servers and click **Assign Rack Group**.
- **Step 5** In the **Assign Rack Groups** dialog box, select the rack group you want to assign the servers to. Click on the **+** icon next to **Assign Rack Group to selected server(s)** drop-down list to create a rack group. **Note**
- **Step 6** Click **Submit**.
- **Step 7** In the confirmation dialog box, click **OK**.

# <span id="page-8-0"></span>**Testing an Account Connection**

Perform this procedure when you want to test a rack account connection. We recommend you to perform this procedure for every new account added in Cisco IMC Supervisor.

#### **Procedure**

Г

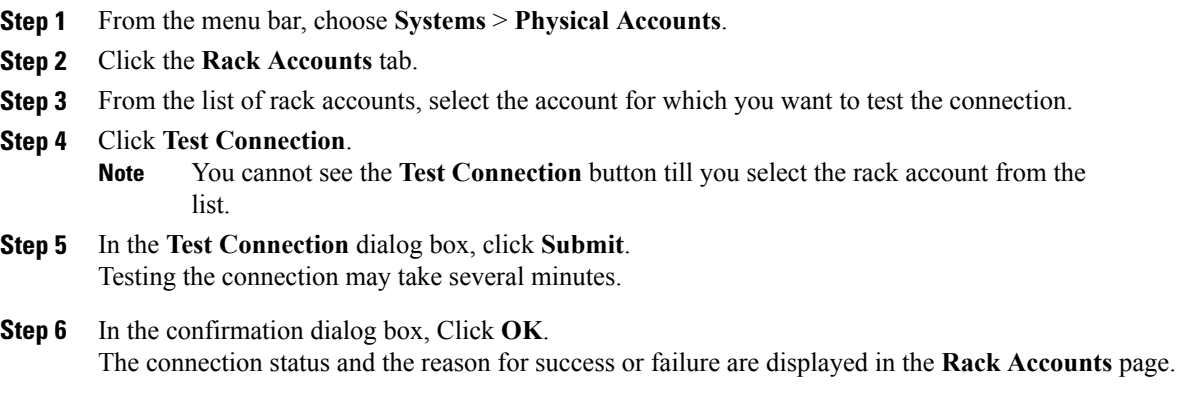

I